## Post Graduate Diploma in Physician Associate Studies Guide

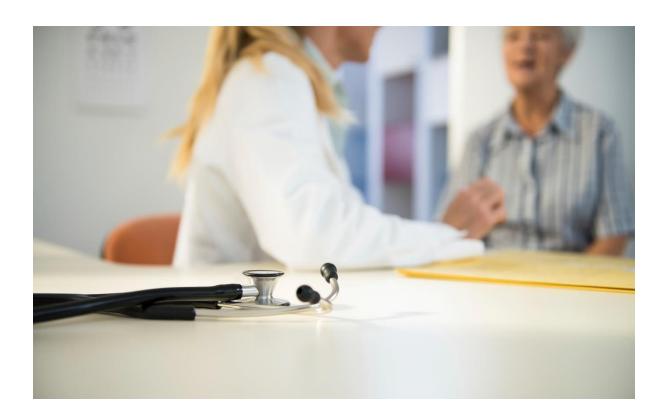

**Surrey Practice Learning Platform** 

https://surreyplp.co.uk

To begin, please go to <a href="https://surreyplp.co.uk">https://surreyplp.co.uk</a> using a web browser of your choice. You can log in to your e-portfolio by clicking "Login" link from the top navigation bar. Course leaders will provide you with your login credentials.

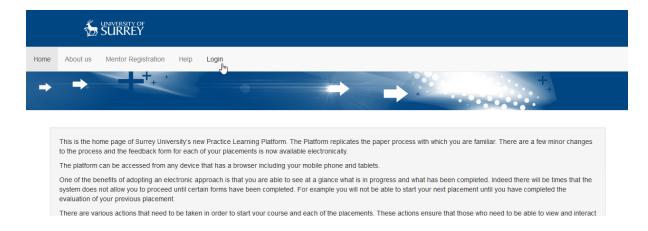

After you login to the system, you will see a "Start your course" page. Click on "Pick my course" button to proceed.

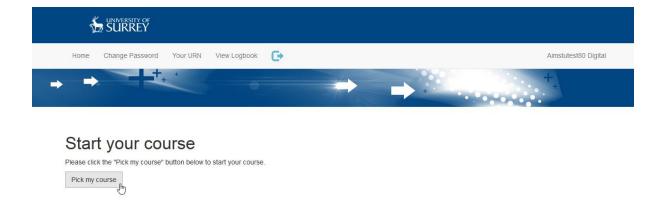

On the next page you will be able to pick your course, specify your start month and start year. When you're ready, click on "Select course" button to proceed.

### Pick your course

| -                                                                                                    |
|----------------------------------------------------------------------------------------------------|
| Below you can pick your course and specify when you are starting it.  Post Graduate Diploma in Physician Associate Studies |
| ○ Child Nursing                                                                                                    |
| O Paramedics                                                                                                    |
| Start month                                                                                                    |
| September v                                                                                                    |
| Start year                                                                                                    |
| 2016 🗸                                                                                                    |
| Select course                                                                                                    |

On the next page you will see "Introduction to Practice Assessment" text. Please read through the text carefully and when ready, click on "Pick your Tutor" button to proceed.

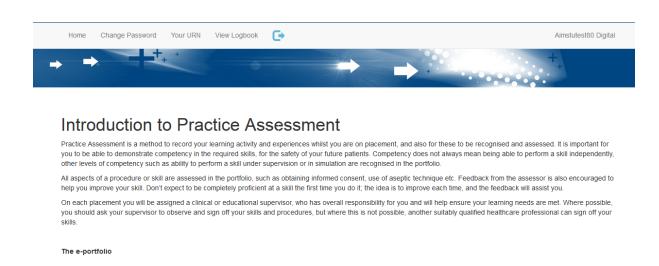

On the "Select your Tutor" page, you can search and select your Personal tutor that will be guiding you through your course. Please ask your Course leaders who the tutor is. You will be able to find your tutor by clicking "Search for

Tutor" button, search using tutor's last name and clicking "Select" button to pick them. You can save their details and move on to "Ongoing consent" section by pressing "Save selected Tutor" button.

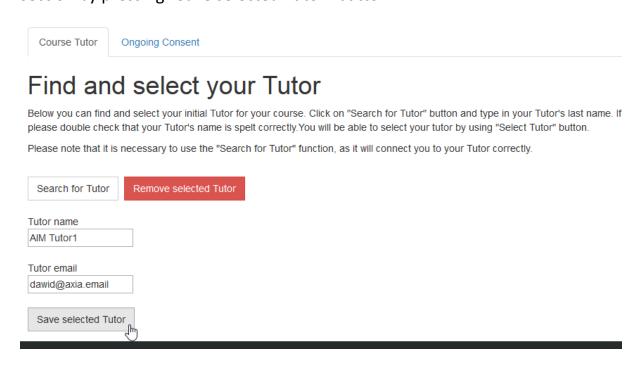

Please read the "Ongoing Consent" page carefully and if you agree, type in I AGREE into the text box and click "Confirm" button.

| Course Tutor                                  | Ongoing Consent            |                                                                |
|-----------------------------------------------|----------------------------|----------------------------------------------------------------|
| Ongoin                                        | g Consen                   | t                                                              |
| My e-portfolio doc                            | ument is my "record of or  | n-going achievement" for practice.                             |
| I consent to allow to<br>my fitness for pract |                            | ntial data about me to be shared between successive supervisor |
| If you agree, pleas                           | se sign this consent by ty | ping "I AGREE" (without quotation marks) into the box below.   |
| To confirm pleas                              | e type "I AGREE" in ca     | pital the box below and click the conirm button                |
| IAGREE                                        |                            |                                                                |
| Confirm                                       |                            |                                                                |

Your course has now been set up. You can see the details that you typed in on the summary page. You can also review the "Consent" by scrolling to the bottom of the summary page and clicking "click here to view the Consent" link.

When you're ready, scroll to the top of the page and click on "Home" link in the top navigation bar or click on "Go to dashboard" link at the top of the page.

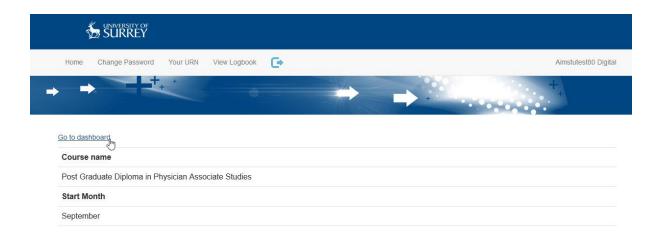

On the dashboard you can see your portfolio and access sections that you'll be completing over the course of the year.

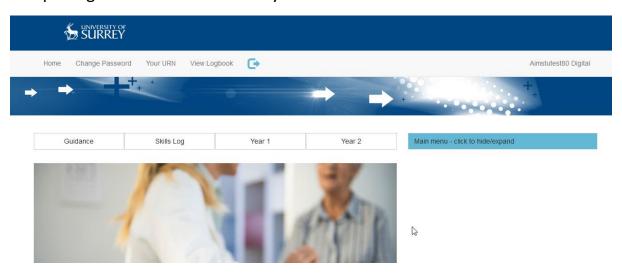

Right now, your e-portfolio is empty. To start populating content, scroll down the page until you see "Start a new year" and click on the link "Start a new year".

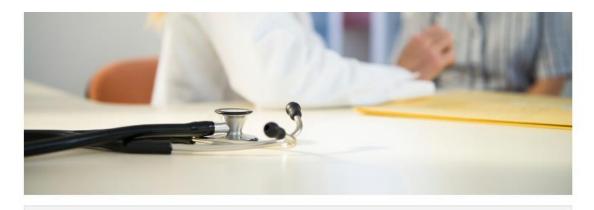

# Start a new year Click the button below to create a new year Start a new year

You will be taken to a page where you can specify your start date and end date of your first year. The option "Is this your final year?" should be kept at "No". When you're ready, click on "Save and Finish" button which will take you to a "Current year" summary page. Click on the "Home" link in the top navigation bar to go back to your dashboard.

#### Add a new year

Please fill out the 'Start date' and 'End date' for your new year and click on 'Submit' button below

| Start Date               |      |  |  |
|--------------------------|------|--|--|
| 13/09/2016               | ===  |  |  |
| End Date                 |      |  |  |
| 17/07/2017               |      |  |  |
| Is this your final year? |      |  |  |
| No 🗸                     |      |  |  |
| Save and Finish          | Jhnj |  |  |

Once your year has been started, you will have to start a placement. On the dashboard, scroll down the page and click on "Start new placement" link.

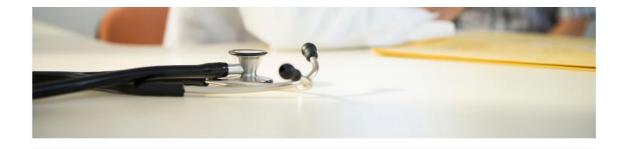

### Create a new placement

Click the button below to start a new placement

Start new placement

To create a new placement, you need to provide a few pieces of information. If you know your locality, you can click on "Search for locality" and select it.

Provide a placement name, its location and start and end dates. "Final placement of the year?" field should remain as "No".

Your course leader will let you know what you should pick under "Type of placement".

When you are ready, click the "Save and Finish" button.

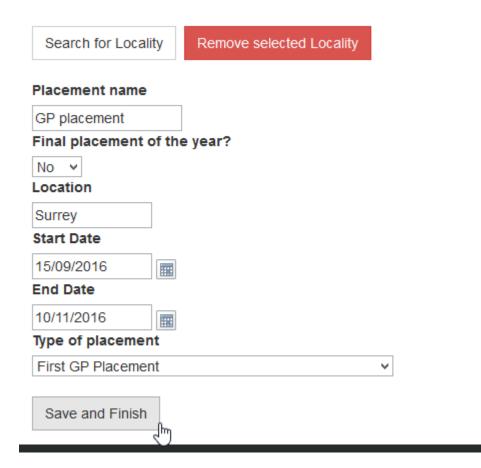

You will be presented with a summary of your current placement. If anything changes, you can always go back to edit your current placement, e.g. dates.

Click on "Home" link in the top navigation bar to go back to your dashboard. Your right hand navigation bar will be now populated.

On your dashboard you will be presented with a "Start modules" button. Click on it to start and open your first module for your current year.

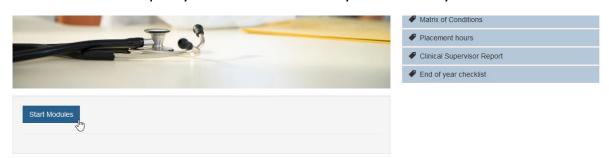

Your page will reload and your first module will become available.

Your course has been set up!